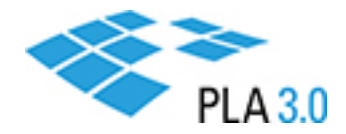

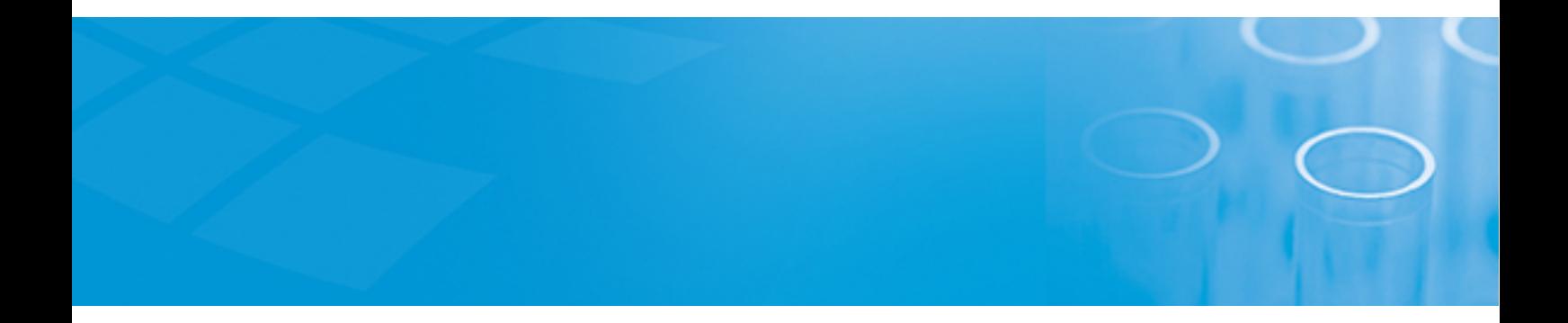

How-to Guide

### Set up a 96-well plate layout

Version: PLA 3.0.4

July 22, 2020

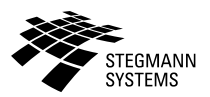

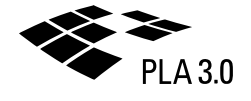

### Contents

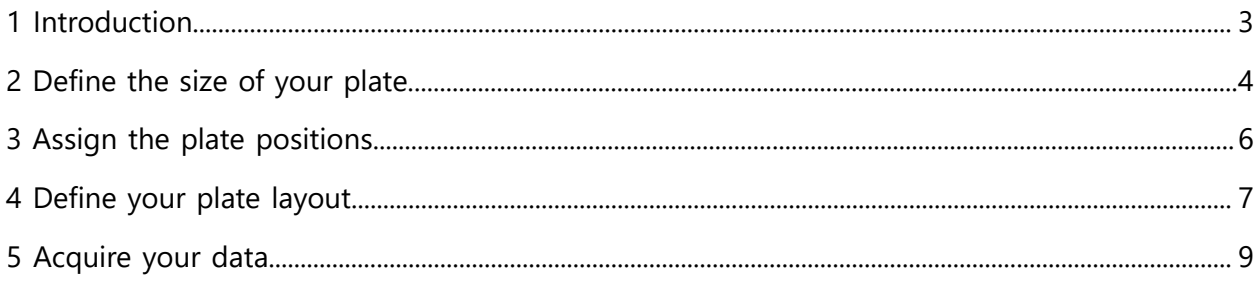

# <span id="page-2-0"></span>1 Introduction

As an alternative to entering your observation data using the Observations editor, you can enter your observation data based on the layout of the plate that you used to perform the assay.

As PLA 3.0 is not preconfigured with a specific plate layout, you can set up any layout you require, such as a 96-well plate layout or a 384-well plate layout. You can also set up several plates and distribute your observation data accordingly.

**Note:** Setting up a plate layout is optional. If you do set up a plate layout, we recommend you use the position factors as described in this guide, as this allows for a fast setup.

#### **About this task**

In this example one 96-well plate layout is set up for a Quantitative response assay document with one Standard sample, two Test samples, and a Preparation scheme with 5 steps and 4 replicates.

#### **Procedure**

To enter your observation data based on a 96-well plate layout:

- 1. [Define](#page-3-0) the size of your plate.
- 2. Assign the plate [positions](#page-5-0).
- 3. [Define](#page-6-0) your plate layout.
- 4. [Acquire](#page-8-0) your data.

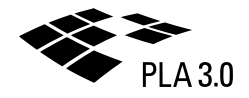

# <span id="page-3-0"></span>2 Define the size of your plate

Use the Content editor to define the number of wells on your plate.

#### **Procedure**

To define the size of your plate:

- 1. Open the **Content** editor of your Quantitative response assay document.
- 2. Under **Setup**, expand the **Observation data** node.
	- **Tip:** For quick access, find the **Observation data** node in the **Outline** pane.
- 3. Add the positions: Go to the **Creatable elements** pane and double-click the **Column: Position factor** element.

You can define up to three positions - row, column, and plate. This example uses one plate only. Therefore, add two positions.

| Outline                                     | <b>Element</b>                    |              | Value                                          | <b>Createable Elements</b>                |  |  |
|---------------------------------------------|-----------------------------------|--------------|------------------------------------------------|-------------------------------------------|--|--|
| □ 。 Quantitative Response Assay             | <b>E Observation Data</b>         | 賱            | 6 factors (columns) defined for the data table | E <b>Favorites</b>                        |  |  |
| • Documentation                             | <b>Observation Source</b>         | 這            | User Input                                     | □ Context                                 |  |  |
| Setup<br>E.<br>$^{\circ}$                   | E Column: Observation Group       | ۰            | Column Title: Observation Group ID, Maximum    | <sup>14</sup> Column: Document Reference  |  |  |
| E • Assay Elements (3)                      | E Column: Sequence Step           | $\circ$      | Column Title: Sequence Step                    | <sup>V</sup> <sub>B</sub> Column: Section |  |  |
| • Preparation Schemes (1)                   | E Column: Response Value          | ۰            | Column Title: Response                         | 当 Row Order                               |  |  |
| <b>Data</b> Observation Data                | E Column: Technical Outlier Flag  | ۰            | Column Title: Technical Outlier                | 음 Column: Position Factor                 |  |  |
| $\Box$<br>Analysis                          | E Column: Position Factor         | $\circ$      | Column Title: Position-1                       | " Column: Boolean                         |  |  |
| <sup>o</sup> Analytical Model               | Name                              | м            | Position-1                                     | <sup>부담</sup> Column: Date                |  |  |
| · Data Selection Schemes (1)                | <b>Number of Positions</b>        | $\mathbf{z}$ | 10                                             | 当 Column: Date/Time                       |  |  |
| <b>Suitability Tests (3)</b><br>$+$ $\circ$ | Map Index to Characters           | 疆            | false                                          | FR Column: Floating Point Number          |  |  |
|                                             | <b>El Column: Position Factor</b> | ۰            | Column Title: Position-2                       | 图 Column: Integer                         |  |  |
|                                             | Name                              | м            | Position-2                                     | 월 Column: Memo (Multiline Text)           |  |  |
|                                             | <b>Number of Positions</b>        | $\mathbf{z}$ | 10                                             | <b>PR</b> Column: Text                    |  |  |
|                                             | Map Index to Characters           | 這            | false                                          | <b>ER Column: Time</b>                    |  |  |
|                                             |                                   |              |                                                |                                           |  |  |

*Figure 1. Position factor columns*

**Tip:** To set up several plates, add a third position factor named 'Plate' and use the **Number of positions** setting to define the number of plates you want to set up.

4. Rename the first position to 'Row' and the second position to 'Column'.

These are the column names that will be displayed in the **Observations** editor.

5. Use the **Number of positions** setting to set the number of rows to '8' and the number of columns to '12'.

**Tip:** To define a 384-well plate, set the number of rows to '16' and the number of columns to '24'.

6. By default, the rows in the **By Position** editor are numbered. To switch to alphabetical row labels ('A' to 'H'), select 'true' from the **Map index to characters** drop-down list. Results: Your **Observation data** node should now look like this:

| Element                           | Value                                               |
|-----------------------------------|-----------------------------------------------------|
| Observation Data                  | 賱<br>6 factors (columns) defined for the data table |
| <b>Observation Source</b>         | User Input<br>這                                     |
| E Column: Observation Group       | Column Title: Observation Group ID, Maximum<br>۰    |
| $\boxplus$ Column: Sequence Step  | Column Title: Sequence Step<br>۰                    |
| E Column: Response Value          | Column Title: Response<br>۰                         |
| El Column: Technical Outlier Flag | Column Title: Technical Outlier<br>۰                |
| □ Column: Position Factor         | Column Title: Row<br>۰                              |
| Name                              | Row<br>м                                            |
| <b>Number of Positions</b>        | 8<br>Z.                                             |
| Map Index to Characters           | 這<br>true                                           |
| □ Column: Position Factor         | Column Title: Column<br>۰                           |
| Name                              | Column<br>м                                         |
| <b>Number of Positions</b>        | 12<br>z                                             |
| Map Index to Characters           | false<br>≔                                          |

*Figure 2. Column and row position factors in the Observation data node*

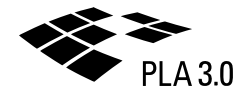

# <span id="page-5-0"></span>3 Assign the plate positions

Use the Observations editor to assign observation data to the rows and columns of your plate.

#### **Procedure**

To assign plate positions:

1. Open the **Observations** editor.

Only the header row of the observation data table is displayed, as you did not assign plate positions yet. The **Row** and **Column** columns are available because you defined corresponding position factors in the **Content** editor.

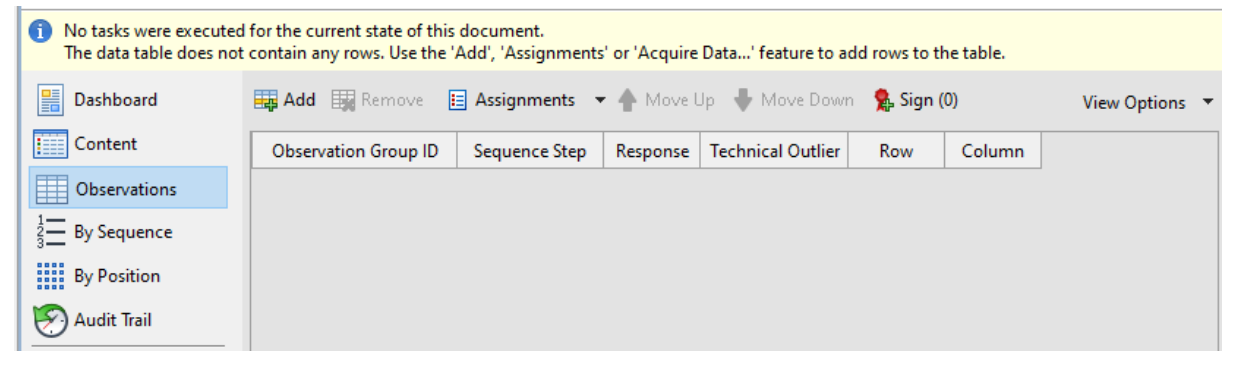

*Figure 3. Empty observation data table*

2. From the **Assignments** drop-down list, select **Position > Row -> Column**.

**Tip:** If you set up several plates, use the **Position > Plate -> Row -> Column** entry to assign positions for all your plates.

Results: PLA 3.0 automatically adds 96 lines, assigned to the rows and columns defined by the size of your plate. Your observation data table should now look like this:

| п              | Observation Group ID | Sequence Step | Response | <b>Technical Outlier</b> | Row | Column |
|----------------|----------------------|---------------|----------|--------------------------|-----|--------|
| 1              |                      |               |          | false                    | А   | 1      |
| $\overline{c}$ |                      |               |          | false                    | А   | 2      |
| 3              |                      |               |          | false                    | А   | 3      |
| 4              |                      |               |          | false                    | А   | 4      |
| 5              |                      |               |          | false                    | А   | 5      |
| 6              |                      |               |          | false                    | А   | 6      |
| $\overline{7}$ |                      |               |          | false                    | А   | 7      |
| 8              |                      |               |          | false                    | А   | 8      |
| 9              |                      |               |          | false                    | А   | 9      |
| 10             |                      |               |          | false                    | А   | 10     |
| 11             |                      |               |          | false                    | А   | 11     |
| 12             |                      |               |          | false                    | А   | 12     |
| 13             |                      |               |          | false                    | B   | 1      |

*Figure 4. Observation data table with row and column positions*

## <span id="page-6-0"></span>4 Define your plate layout

Use the By Position editor to define how your samples are arranged on your plate.

#### **About this task**

Plate layouts are defined in two steps. You start by assigning assay elements to wells. In the second step you assign dilutions or sequence steps to wells.

To assign assay elements to wells, you can either use the observation group ID which provides a link between assay elements and observation data, or you can assign assay elements based on response values.

All required assignments are done in the table of the By Position editor, simply use the  $\equiv$  dropdown list above the table to switch between the display options as required.

**Tip:** To improve the readability of your table, you can activate the grid color view option. This example uses the **By sequence step** grid coloring.

#### **Procedure**

To define your plate layout:

1. Open the **By Position** editor.

One table cell corresponds to one well on your plate. As you did not define your plate layout yet, the table is empty.

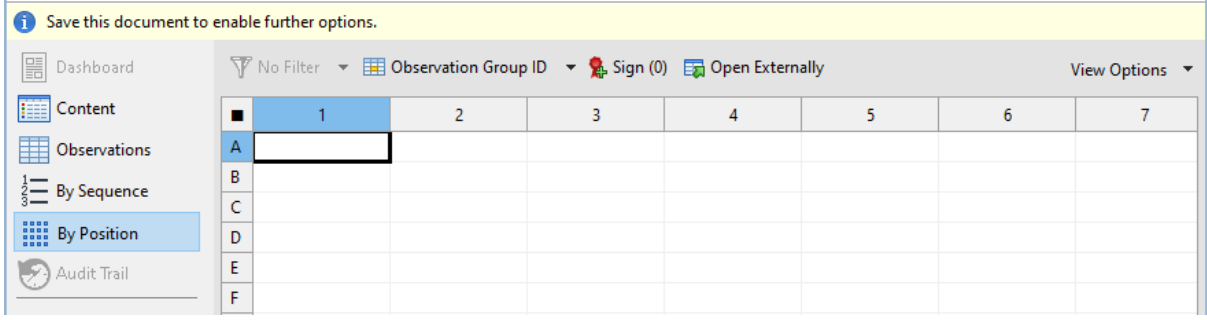

**Tip:** If you set up several plates, use the filter to select the plate for which you want to define the layout.

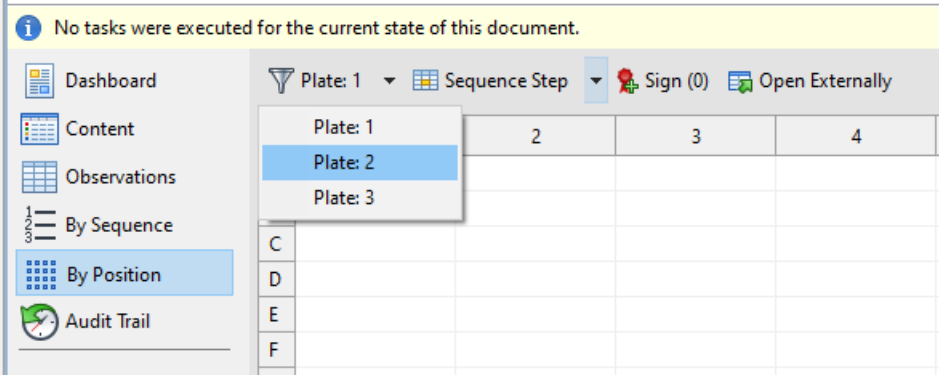

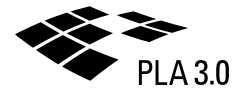

2. Assign assay elements to wells: From the **E** drop-down list, select **Observation group ID**. Assign the observation group IDs according to the following logic:

|  |  |                                                                                                    |  |  | 10 <sup>°</sup> | 11 | 12 |
|--|--|----------------------------------------------------------------------------------------------------|--|--|-----------------|----|----|
|  |  |                                                                                                    |  |  |                 |    |    |
|  |  | [1] Standard Samp [1] Standard Samp [1] Standard Samp [1] Standard Samp [1] Standard Samp [1] Standard Samp [1] Standard Samp [1] Standard Samp [1] Standard Samp [1] Standard Samp [1] Standard Samp [1] Standard Samp [1] St |  |  |                 |    |    |
|  |  | [1] Standard Samp [1] Standard Samp [1] Standard Samp [1] Standard Samp [1] Standard Samp [1] Standard Samp [1] Standard Samp [1] Standard Samp [1] Standard Samp [1] Standard Samp [1] Standard Samp [1] Standard Samp [1] St |  |  |                 |    |    |
|  |  | [2] Test Sample: U  [2] Test Sample: U  [2] Test Sample: U  [2] Test Sample: U  [2] Test Sample: U  [2] Test Sample: U  [2] Test Sample: U  [2] Test Sample: U  [2] Test Sample: U  [2] Test Sample: U  [2] Test Sample: U  [2 |  |  |                 |    |    |
|  |  | [2] Test Sample: U  [2] Test Sample: U  [2] Test Sample: U  [2] Test Sample: U  [2] Test Sample: U  [2] Test Sample: U  [2] Test Sample: U  [2] Test Sample: U  [2] Test Sample: U  [2] Test Sample: U  [2] Test Sample: U  [2 |  |  |                 |    |    |
|  |  | [3] Test Sample: U  [3] Test Sample: U  [3] Test Sample: U  [3] Test Sample: U  [3] Test Sample: U  [3] Test Sample: U  [3] Test Sample: U  [3] Test Sample: U  [3] Test Sample: U  [3] Test Sample: U  [3] Test Sample: U  [3 |  |  |                 |    |    |
|  |  | [3] Test Sample: U  [3] Test Sample: U  [3] Test Sample: U  [3] Test Sample: U  [3] Test Sample: U  [3] Test Sample: U  [3] Test Sample: U  [3] Test Sample: U  [3] Test Sample: U  [3] Test Sample: U  [3] Test Sample: U  [3 |  |  |                 |    |    |
|  |  |                                                                                                    |  |  |                 |    |    |

*Figure 5. Assignment of assay elements based on observation group IDs*

**Tip:** Use multi-cell editing to assign the same value to several cells in one step: Select the corresponding cells and, in the work area at the bottom, select the value that you want to assign to the cells.

|                | $\overline{V}$ No Filter $\overline{V}$ <b>Example 1</b> Observation Group ID $\overline{V}$ Sign (0) $\overline{E}$ Open Externally |   |          |                                                                                      |    |           |   | <b>View Options</b> |
|----------------|----------------------------------------------------------------------------------------------------|---|----------|--------------------------------------------------------------------------------------|----|-----------|---|---------------------|
|                |                                                                                                    | 2 |          | 3                                                                                    |    | 4         | 5 | 6                   |
| А              |                                                                                                    |   |          |                                                                                      |    |           |   |                     |
| B              |                                                                                                    |   |          | [1] Standard Samp [1] Standard Samp [1] Standard Samp [1] Standard Samp [1] Standard |    |           |   |                     |
| C              |                                                                                                    |   |          | [1] Standard Samp [1] Standard Samp [1] Standard Samp [1] Standard Samp [1] Standard |    |           |   |                     |
| D              |                                                                                                    |   |          |                                                                                      |    |           |   |                     |
| $\left\langle$ |                                                                                                    |   |          |                                                                                      |    |           |   | ⋗                   |
| 麠              | You are currently editing the settings of multiple observations.                                                                     |   |          |                                                                                      |    |           |   |                     |
|                | Factor                                                                                                    |   |          | Value                                                                                |    | Read-Only |   |                     |
|                | Observation Group ID                                                                                                    |   |          | i≡ [1] Standard Sample: STD                                                          |    |           |   |                     |
|                | Sequence Step                                                                                                    | 這 |          |                                                                                      |    | No        |   |                     |
|                | Response                                                                                                    | R |          |                                                                                      |    | No        |   |                     |
|                | <b>Technical Outlier</b>                                                                                                    |   | i≣ false |                                                                                      | No |           |   |                     |

*Figure 6. Multi-cell editing*

3. Assign dilutions to wells: From the drop-down list, select **Sequence step** and assign the dilutions according to the following logic (dilution from left to right):

| $\blacksquare$ |         |         |          |           |            |                | 8       | 9        | 10        | 11         | 12 |
|----------------|---------|---------|----------|-----------|------------|----------------|---------|----------|-----------|------------|----|
| $\overline{a}$ |         |         |          |           |            |                |         |          |           |            |    |
| B              | [1] 1   | [2] 0.5 | [3] 0.25 | [4] 0.125 | [5] 0.0625 | $\vert$ [1] 1  | [2] 0.5 | [3] 0.25 | [4] 0.125 | [5] 0.0625 |    |
| J.             | $[1]$ 1 | [2] 0.5 | [3] 0.25 | [4] 0.125 | [5] 0.0625 | $[1]$ 1        | [2] 0.5 | [3] 0.25 | [4] 0.125 | [5] 0.0625 |    |
| D              |         | [2] 0.5 | [3] 0.25 | [4] 0.125 | [5] 0.0625 | [1] 1          | [2] 0.5 | [3] 0.25 | [4] 0.125 | [5] 0.0625 |    |
| E              |         | [2] 0.5 | [3] 0.25 | [4] 0.125 | [5] 0.0625 | [1] 1          | [2] 0.5 | [3] 0.25 | [4] 0.125 | [5] 0.0625 |    |
|                | [1]     | [2] 0.5 | [3] 0.25 | [4] 0.125 | [5] 0.0625 | $\mathbb{H}^1$ | [2] 0.5 | [3] 0.25 | [4] 0.125 | [5] 0.0625 |    |
| G              | $[1]$   | [2] 0.5 | [3] 0.25 | [4] 0.125 | [5] 0.0625 | [1] 1          | [2] 0.5 | [3] 0.25 | [4] 0.125 | [5] 0.0625 |    |
| н              |         |         |          |           |            |                |         |          |           |            |    |

*Figure 7. Assignment of dilutions to wells*

# <span id="page-8-0"></span>5 Acquire your data

Use the By Position editor to add your response values to the plate.

#### **About this task**

**Note:** In this example you manually acquire the data by copy and paste. For your daily work, we recommend you use one of the Data Acquisition Modules that are available for PLA 3.0.

#### **Procedure**

To acquire your data:

- 1. From the **E**drop-down list, select **Response**.
- 2. Copy and paste the following values:

Table 1. Response values

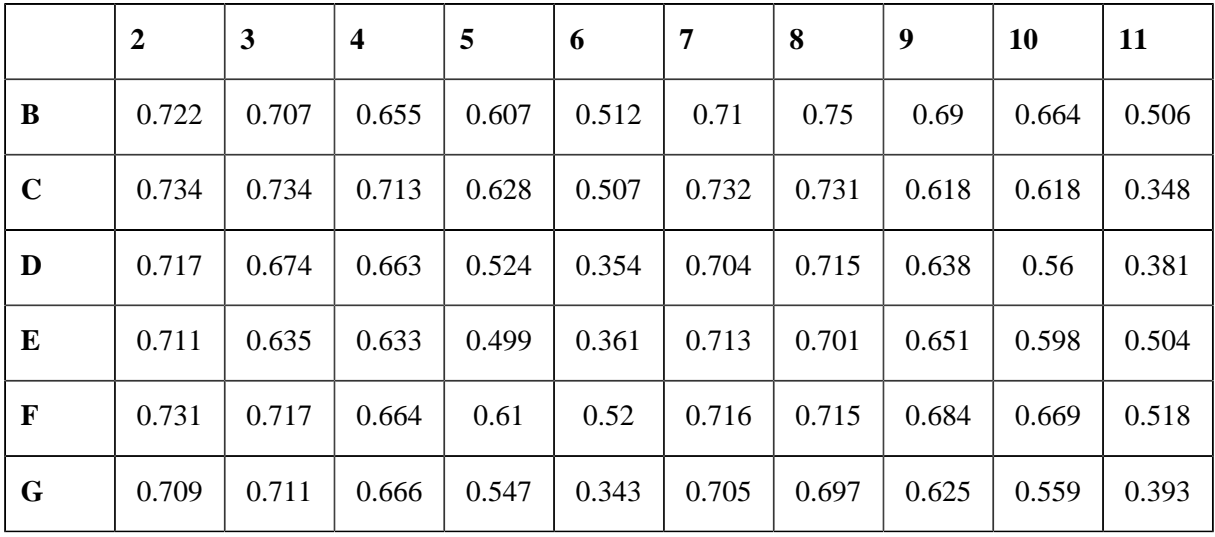

Results: The response values in your table should now look like this:

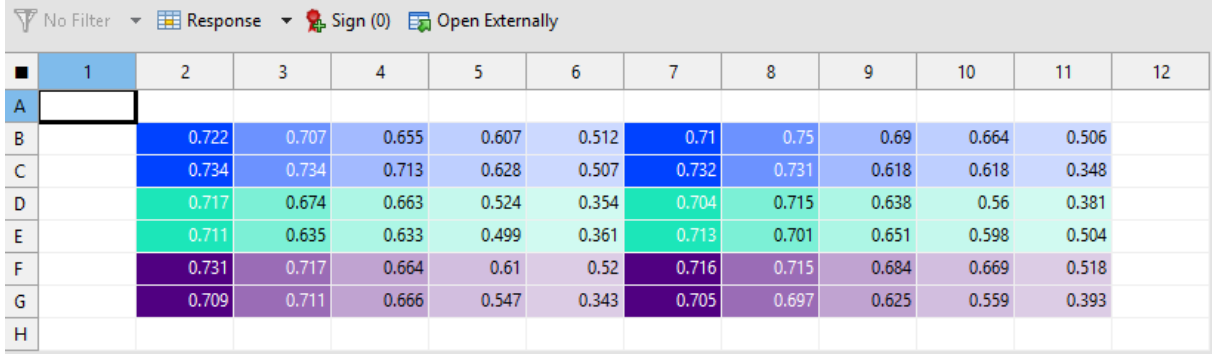

*Figure 8. Response values displayed in the By Position editor with grid colors assigned*